Multi-factor authentication system Onetime password(TOTP) authentication (Smartphone / Tablet)

2023/11/2

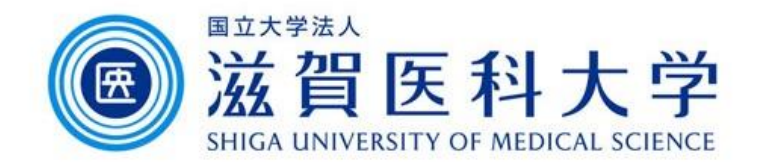

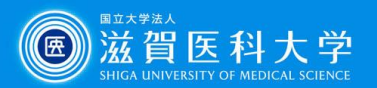

# General Information

- 1. A PC and smartphone are required to perform this step.
- 2. Use the wired LAN or Wireless(sums-wireless) when accessing from on-campus. When you set up from off-campus, please access VPN first.
- 3. Multi-factor authentication is required to access Gmail and VPN from off-campus.

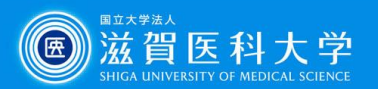

# Overall flow

- 1. Install the one of the following apps to a smartphone/tablet.
	- 1-1 Microsoft authenticator
	- 1-2 Google authentication system
- 2. Access to the TOTP authentication page and display a QR code for registration.
- 3. Read the QR code using the application of the smartphone/tablet and input the generated password to the Multi-factor authentication system.
	- 3-1 Microsoft authenticator
	- 3-2 Google authentication system
- 4. When accessing the Gmail / VPN, use the generated onetime password from the apps of the smartphone/tablet.
	- Note : Smartphone : Android / iPhone Tablet : iPad

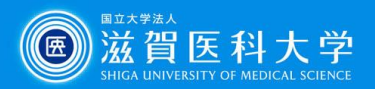

#### **Microsoft Authenticator**

# 1-1. How to install Microsoft Authenticator

### iPhone/iPad **Android** Android

1. Click "App store" from home screen.

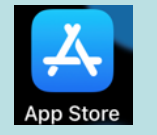

2. Search and install "Microsoft Authenticator".

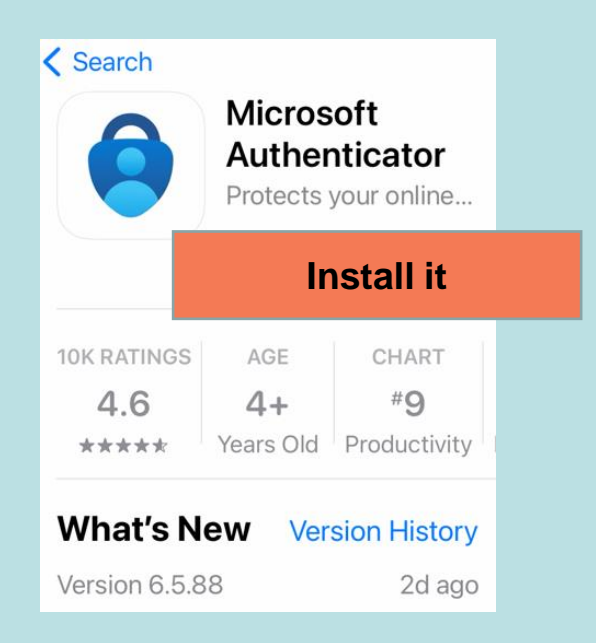

Note : Apple ID/password may be required for installation.

1. Click "Play store" from home screen.

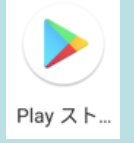

2. Search and install "Microsoft Authenticator"

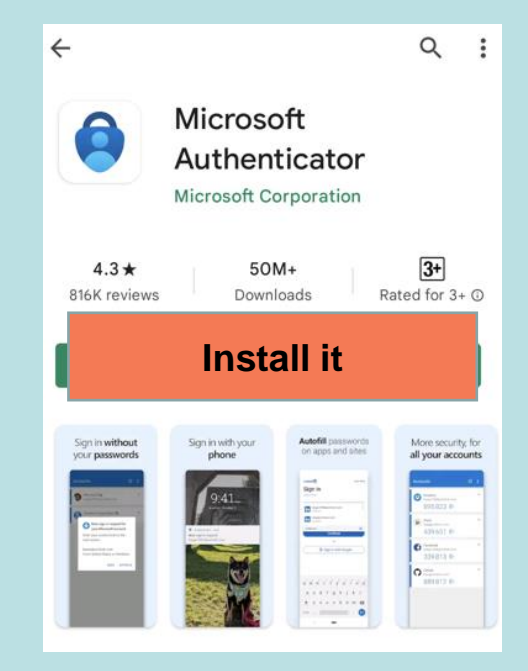

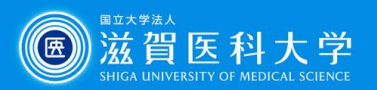

**Google authentication**

## 1-2. How to install Google authentication system

### iPhone/iPad **Android** Android

1. Click "App store" from home screen.

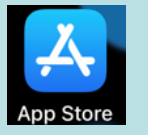

2. Search and install "Google authenticator".

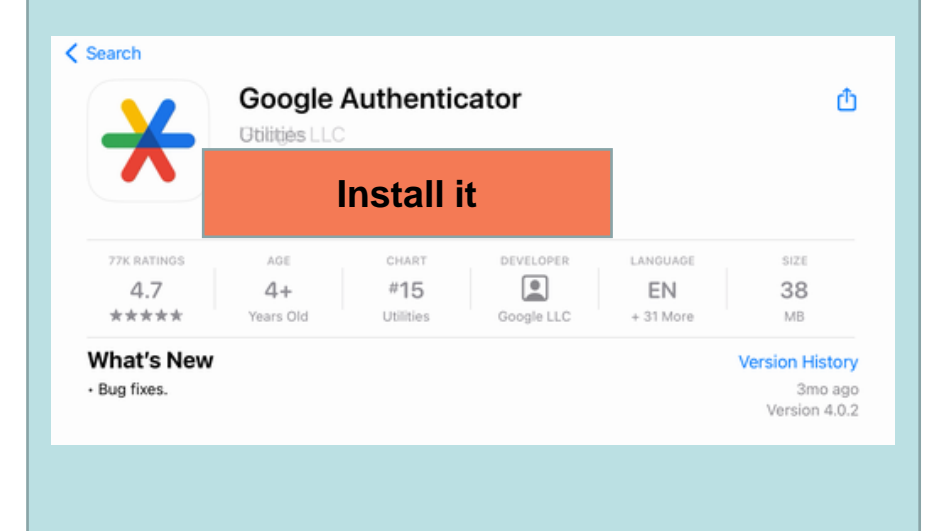

Note : Apple ID/password may be required for installation.

- 1. Click "Play store" from home screen.
- 2. Search and install "Google authenticator".

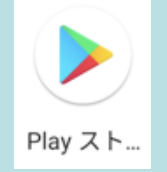

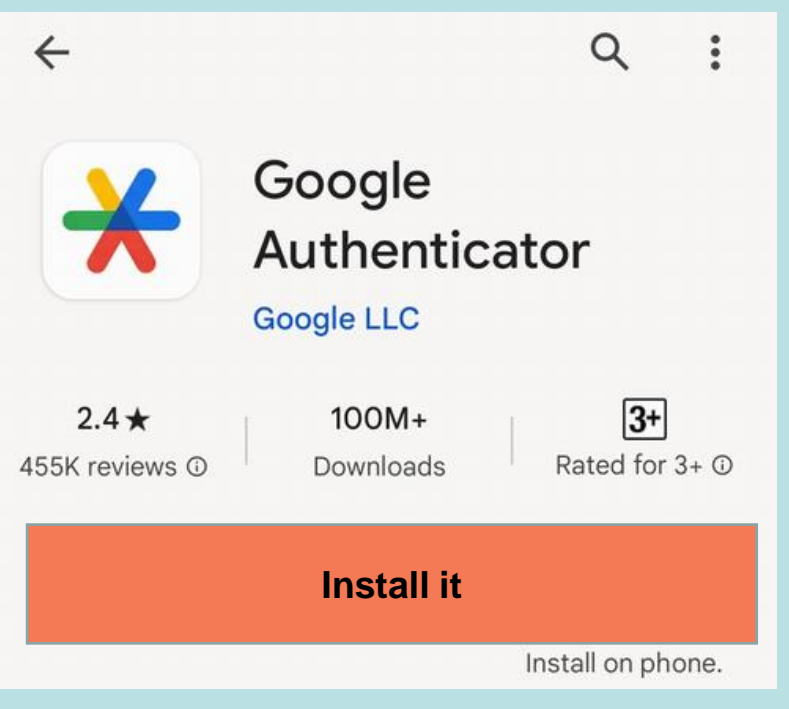

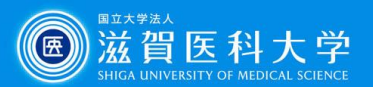

## 2. Access to the TOTP authentication page

TOTP authentication page [\(https://mfa-idp.shiga-med.ac.jp/wptotp/\)](https://mfa-idp.shiga-med.ac.jp/wptotp/)

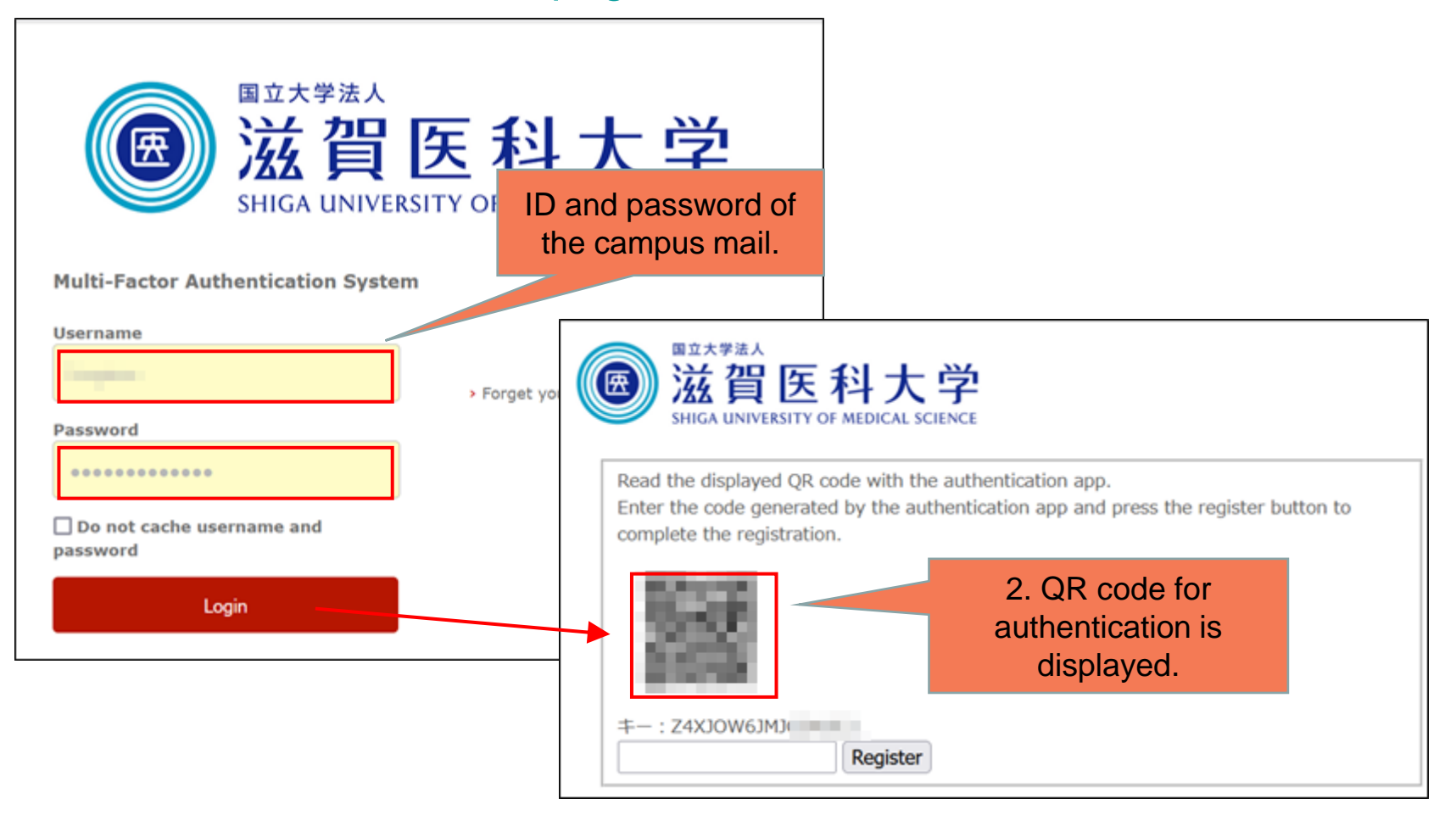

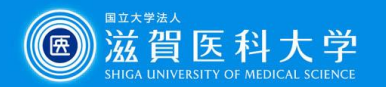

**Microsoft Authenticator**

3-1-1 Open the Microsoft Authenticator app and go to the 「QR Code Scan」

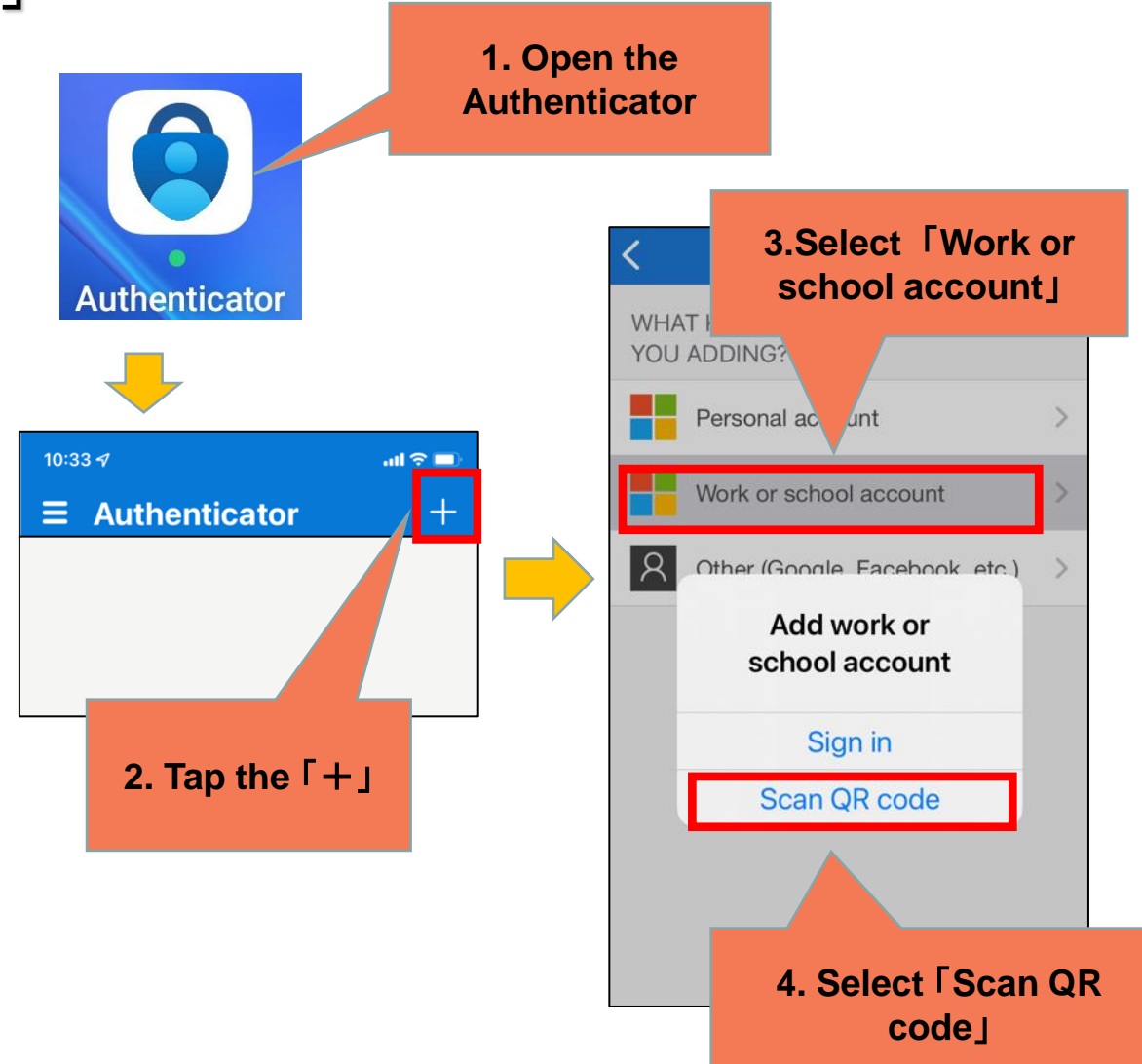

7

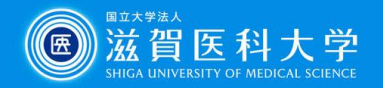

**Microsoft Authenticator**

3-1-2 Read the QR code by using the Microsoft Authenticator app. Enter the generated password and register to the Multi-factor authentication system and "register" it.

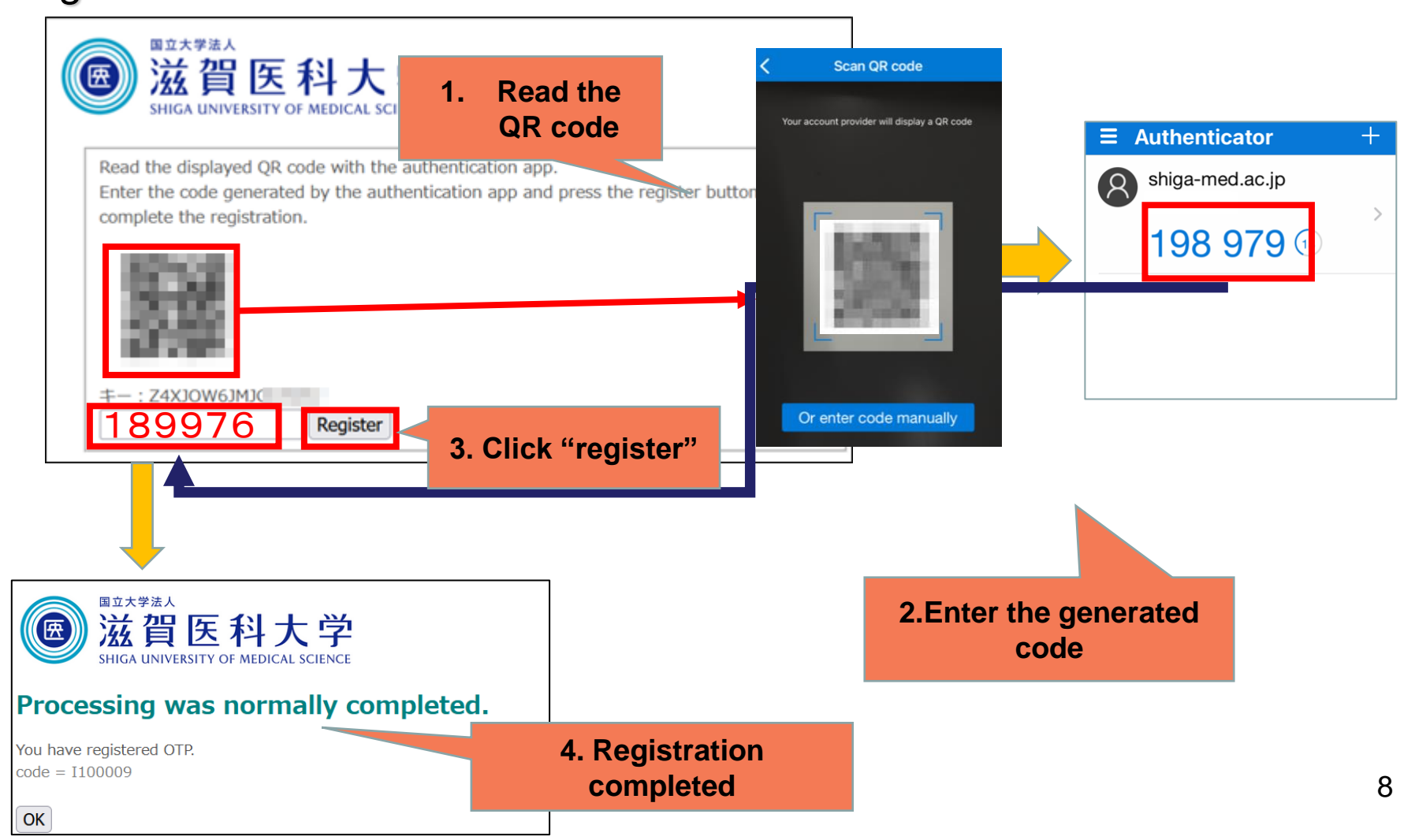

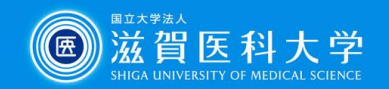

**Google authentication**

### 3-2-1 Open the Google Authenticator app start up "QR Code Scan"

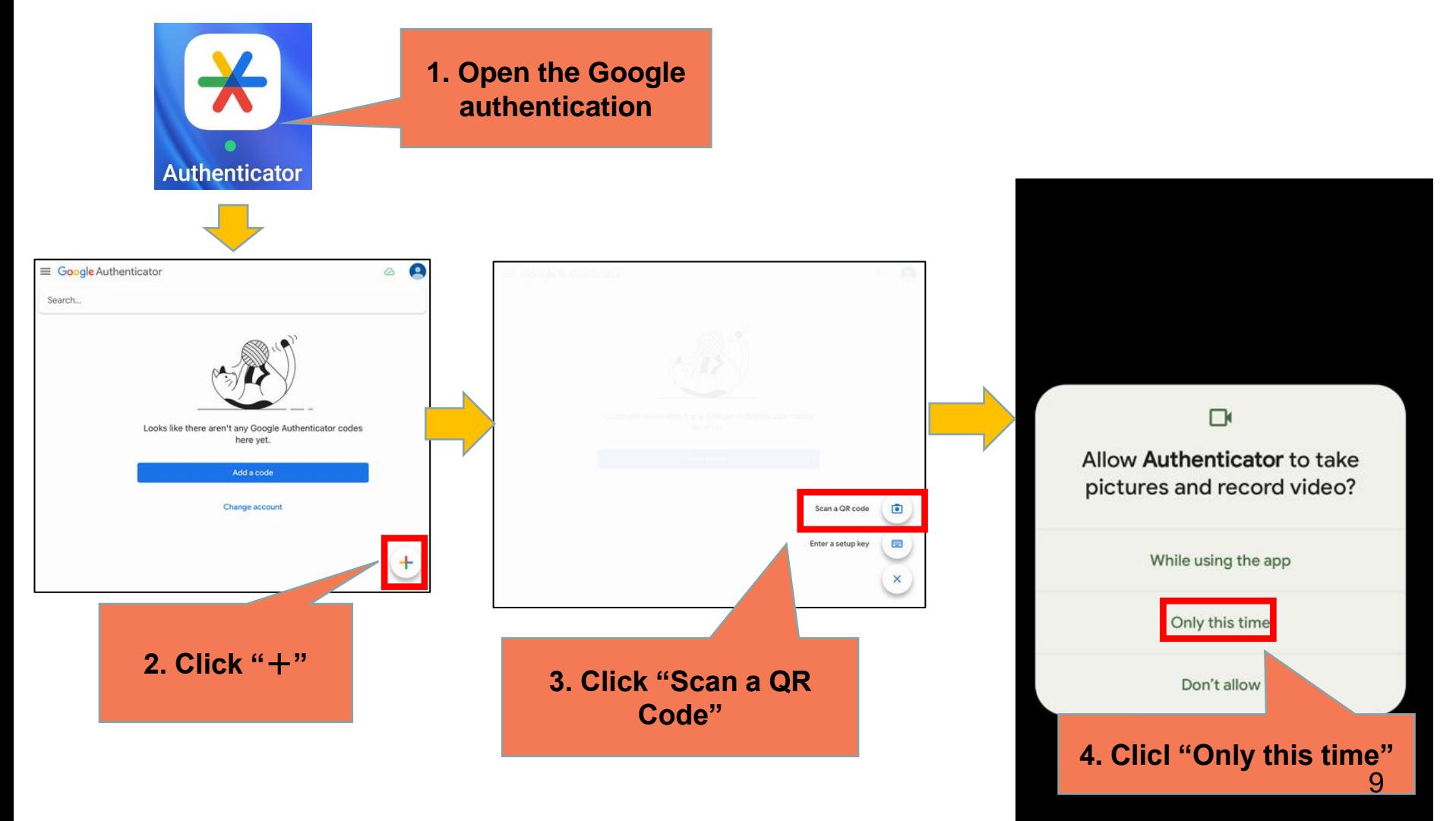

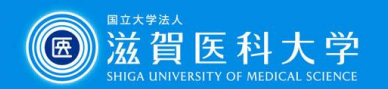

**Google authentication**

3-2-2 Read the QR code by using the Google Microsoft Authenticator app and enter the generated password to register into the Multi-factor authentication system.

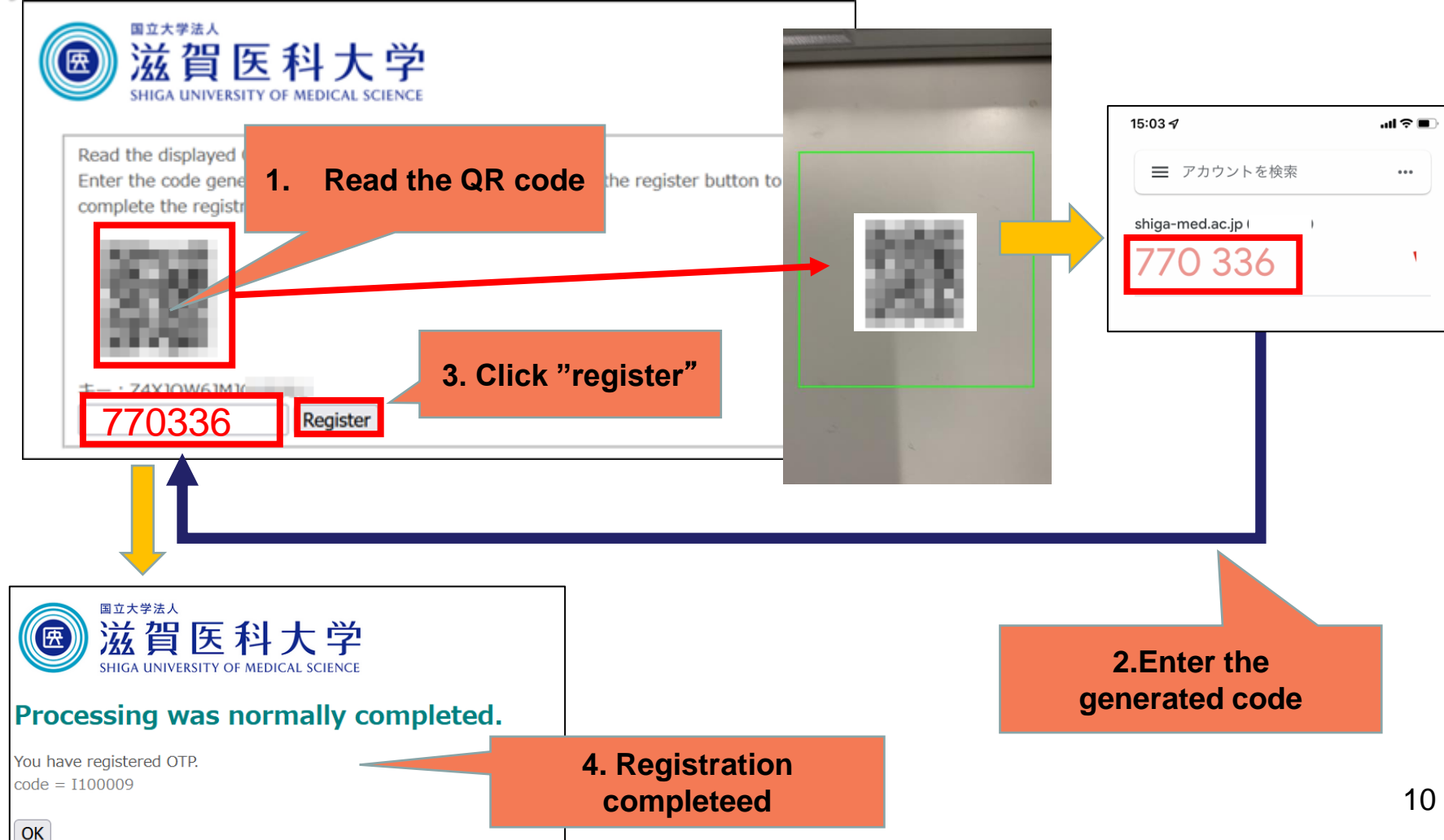

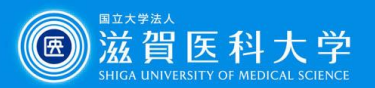

## 4-1. When access to the Gmail/VPN

When multi-factor authentication screen is displayed, please follow the following steps.

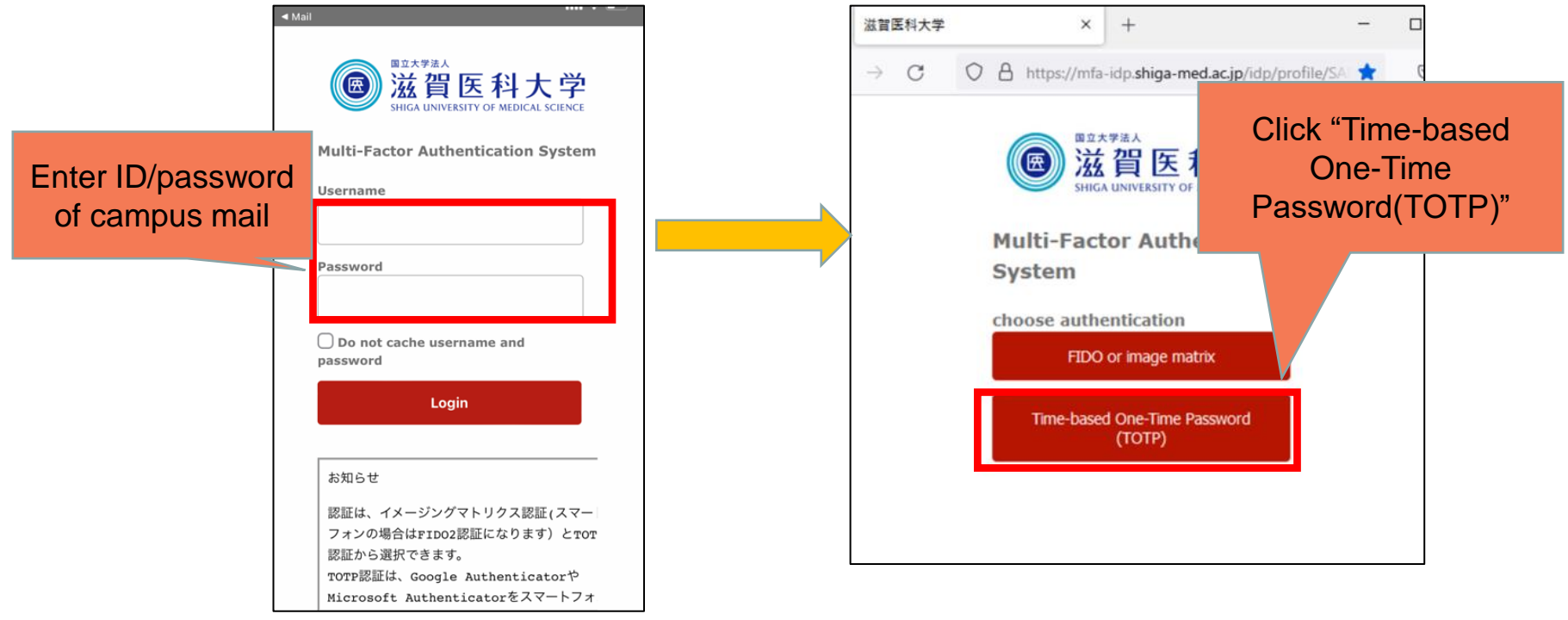

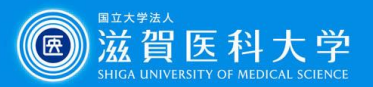

4-2 Enter the generated onetime password in 6-digit from Microsoft authenticator or Google authentication app into the field of token code and click "log in".

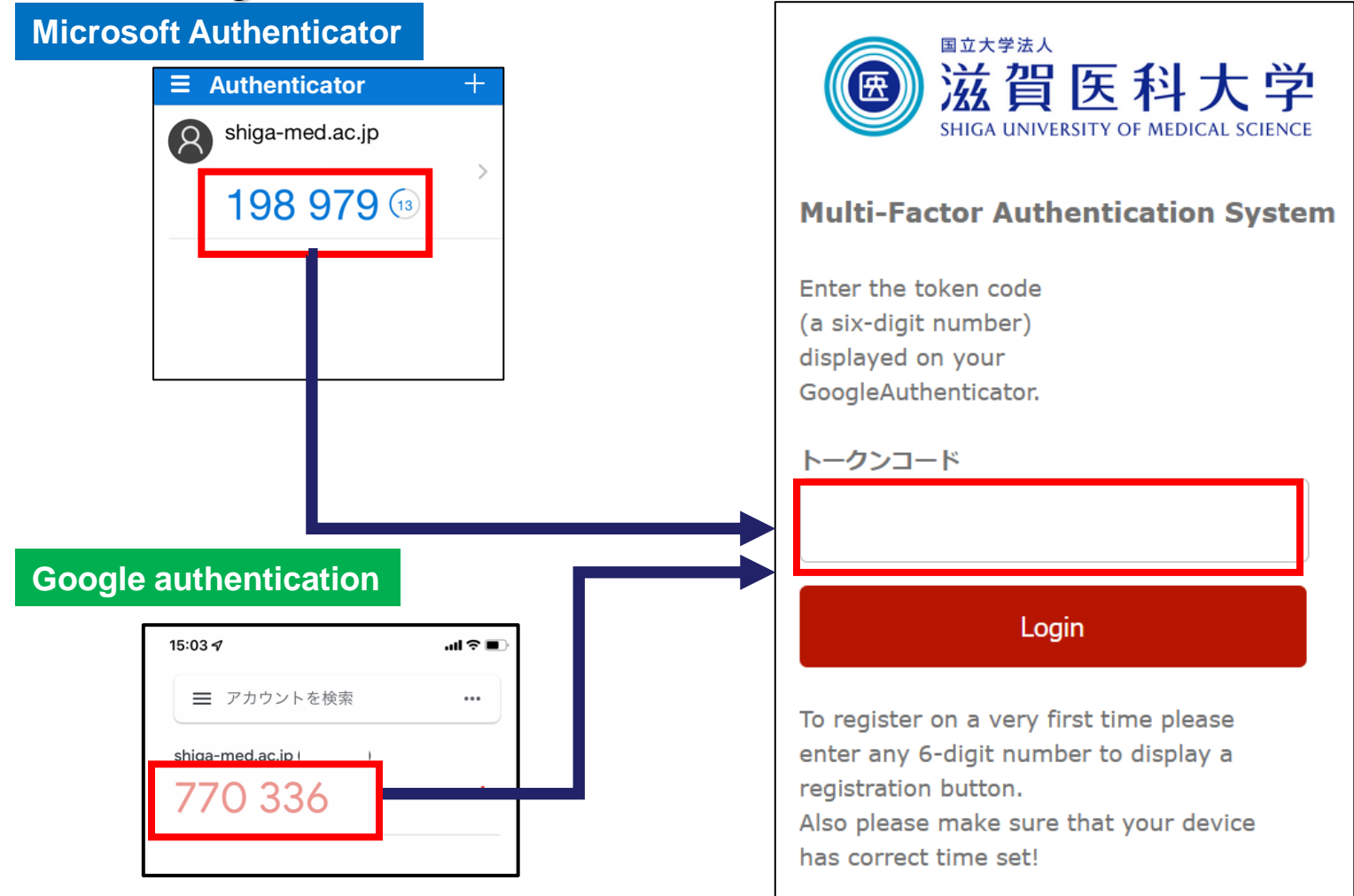